# 翻訳実務検定「TQE」受験マニュアル

サン・フレア アカデミーでは、受講・受験者の情報をシステム管理しています。 「TQE」も受験申込みから成績まで、すべて「マイページ」でお手続きいただきますので、各過程についてご案内 いたします。

- 1. 受験申込み (p.1~p.4)
- 2. 受験(問題 DL/答案提出) (p.5~p.8 )
- 3. 成績発表 (p.9)
- **▼**△**▼**△**▼**△**▼**△**▼** 1. 申込み方法 **▼**△**▼**△**▼**△**▼**△**▼**
- ① マイページにログインします。
- ② 「TQE お申込み」をクリックします。

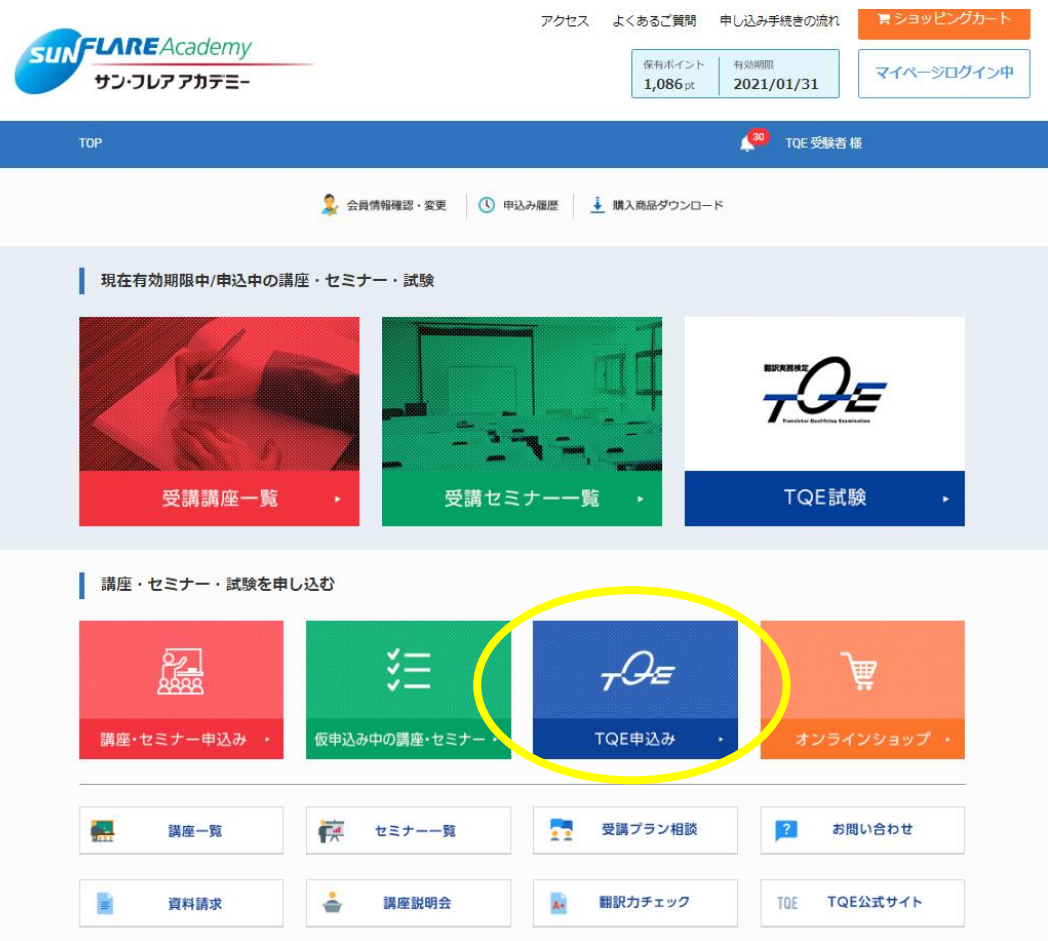

③ 「TQE お申込み」が表示されます。

④ 「言語」、「科目」、「区分」をそれぞれ希望の内容で選択し、「申込み」をクリックします。

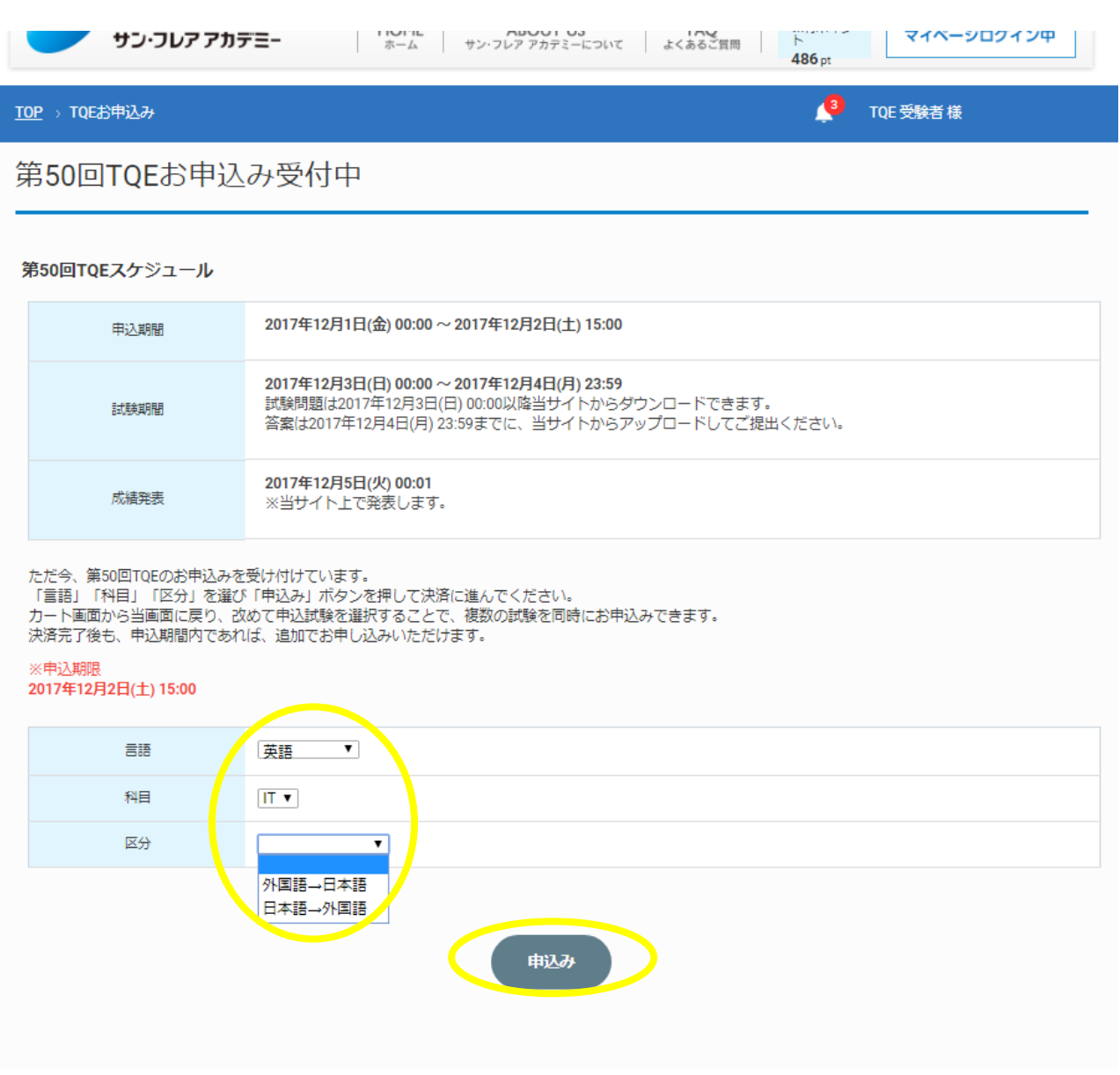

※ 申込み期間以外は、上記の画面が表示されません。受付開始までお待ちください。 (お申込みできないというメッセージが表示されています。)

### ⑤ 「お申込み内容」が表示されるので、内容を確認して「決済に進む」をクリックしてください。

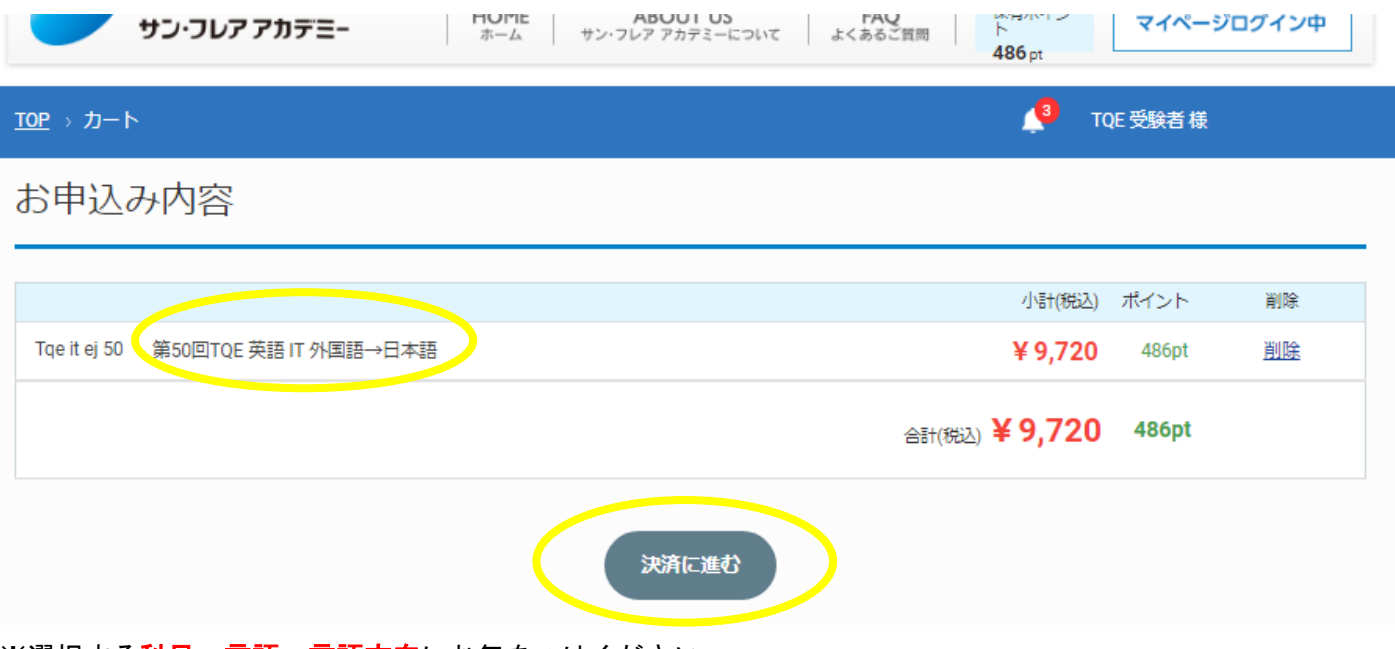

※選択する科目、言語、言語方向にお気をつけください。

ご入金後の申込み内容の変更は一切受付けておりませんので、申込み内容は必ず確認してください。

⑥ 確認画面が表示されます。内容をご確認の上「クレジットカード情報入力へ」または「申込み」(支払い方 法によって表示が変わります。)をクリックしてください。

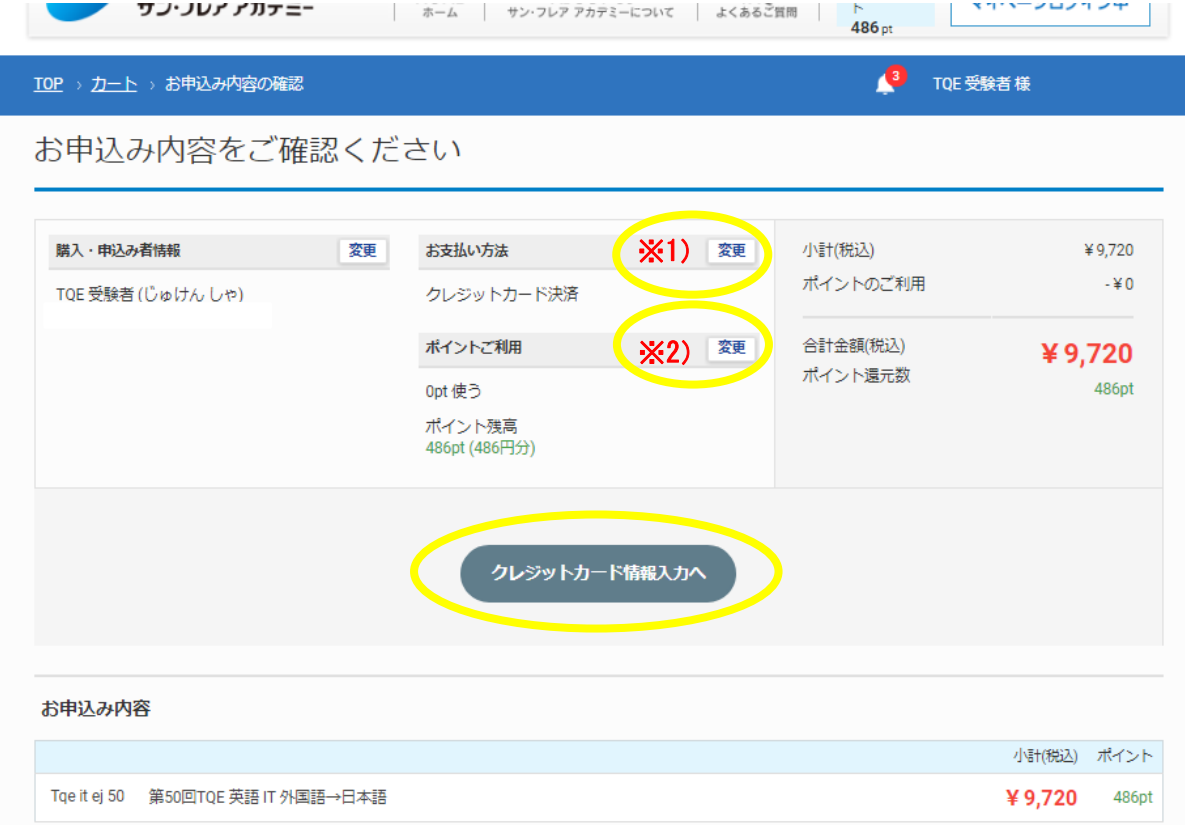

- ※1 支払い方法を変更する場合は、「変更」をクリックしてご希望の方法を選択してください。
- ※2 保有ポイントをご利用の場合は、「変更」からご希望のポイント数を入力してください。

内容を確認し、「申込み」をクリックすると確認のポップアップが表示されるので「OK」をクリックします。

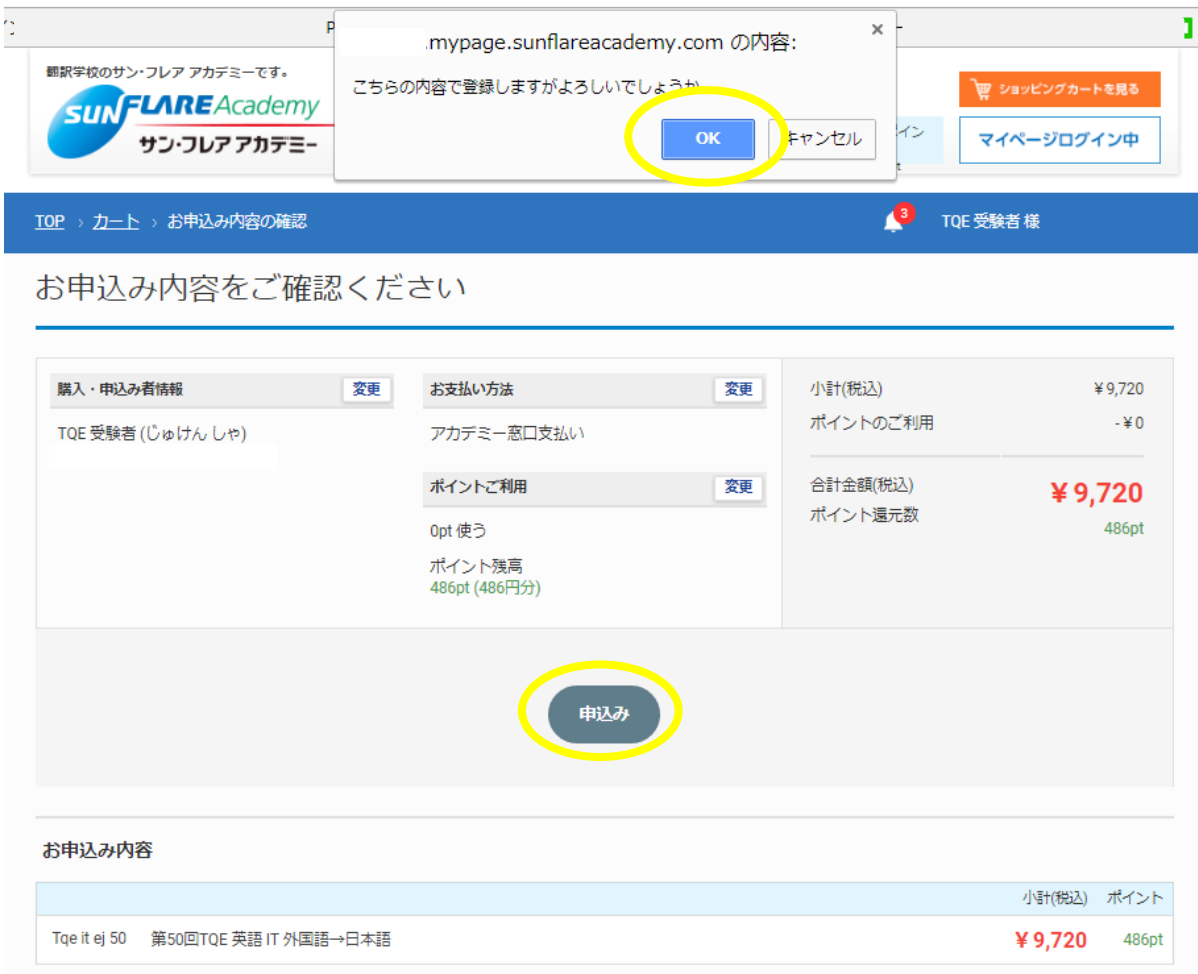

「購入・申込み完了」が表示されたら、手続きは完了です。試験開始までお待ちください。

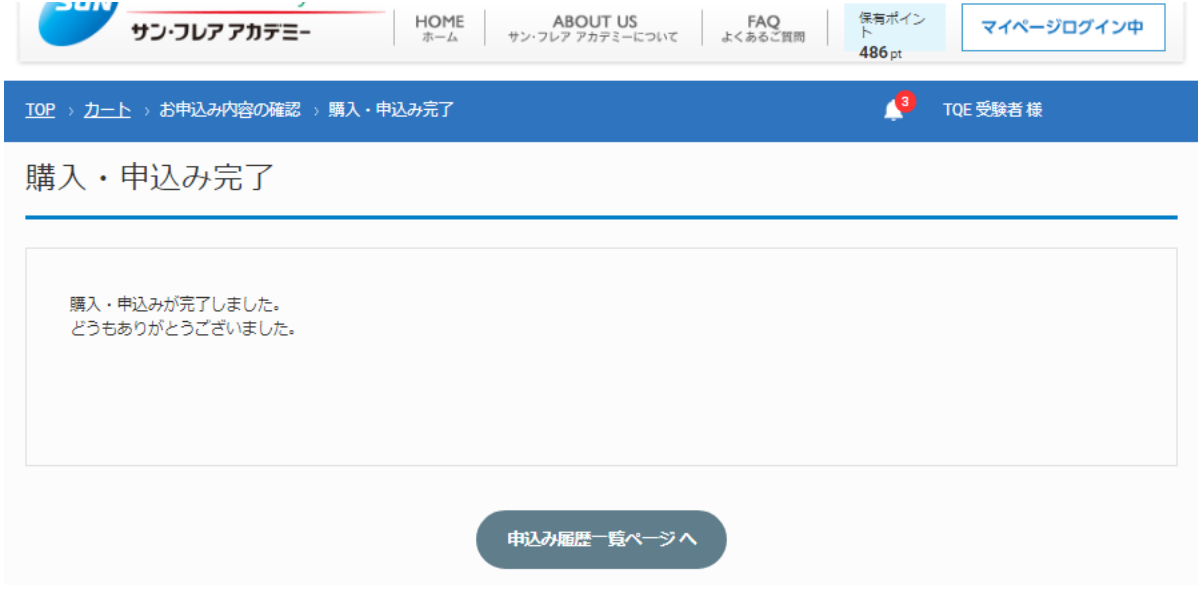

① マイページログイン後、「TQE 試験」をクリックします。

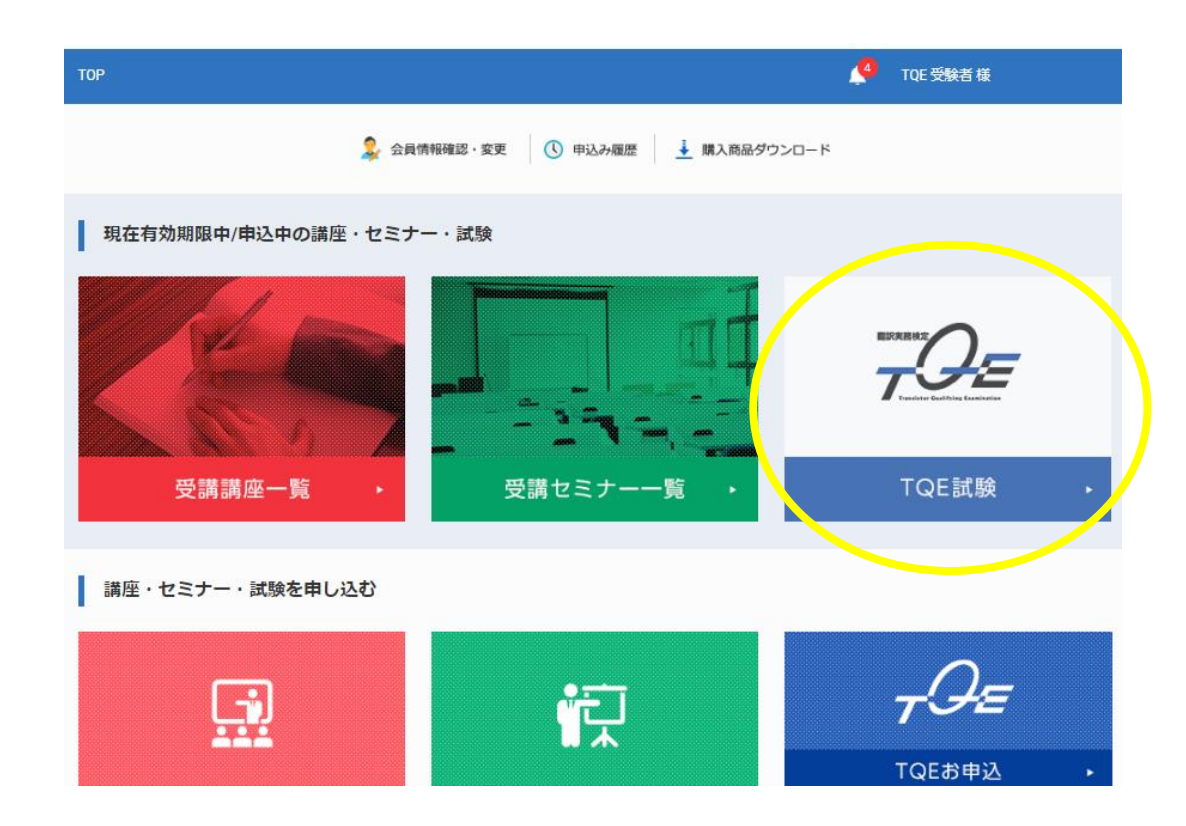

② 試験期間が始まると、申込んだ受験内容が表示されます。

「問題ファイル」「答案ファイル」の「ダウンロード」をそれぞれクリックして、ファイルをダウンロー ドしてください。

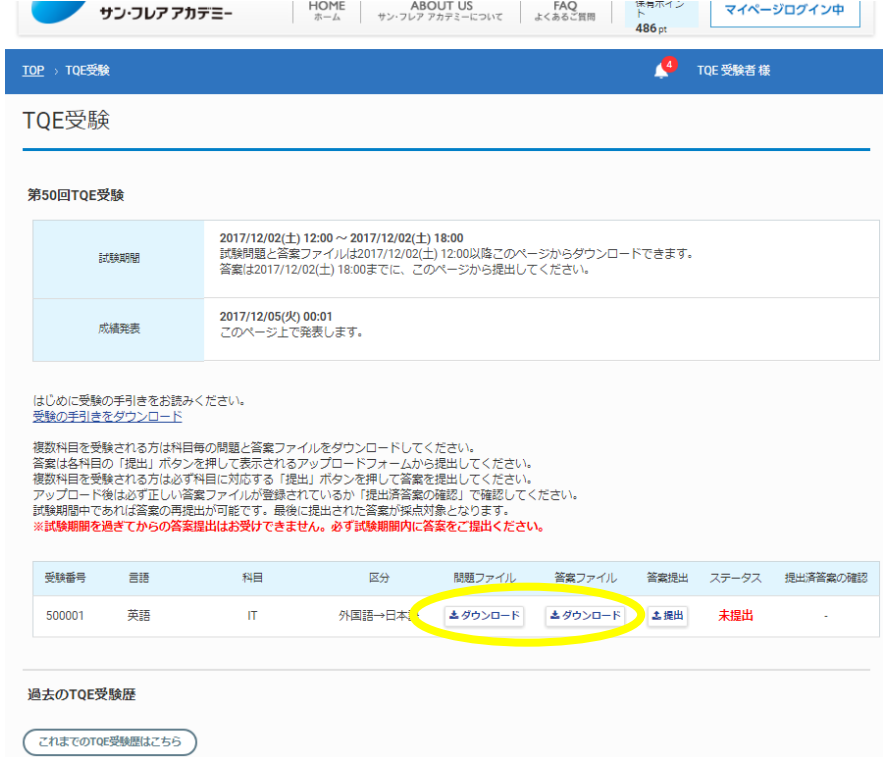

5 ※ ファイルの保存場所を指定する場合は「名前をつけて保存」を選択してダウンロードしましょう。 ※ 「問題ファイル」「答案ファイル」は何度でもダウンロードできます。

③ 下記の例にならってヘッダー部分に必要事項を入力し、本文部分に訳文を入力します。完成したらファイ ルを上書き保存または、任意のファイル名でしてください。(ファイル名の指定はありません。)

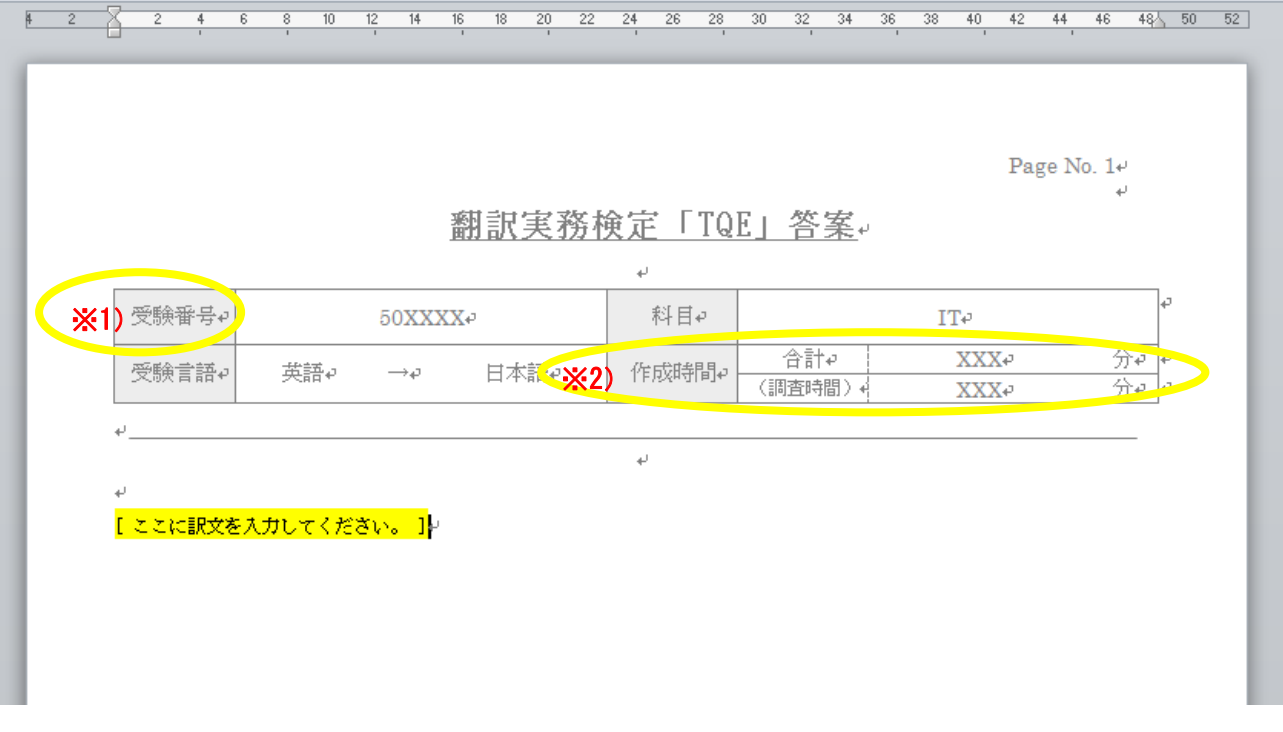

- ※1 受験番号は、「TQE 受験」に表示されているリストで確認ができます(一番左の欄)。
- ※2 採点時の参考となるので、できるだけ入力してください。未入力でも減点の対象にはなりません。
- ④ 完成した答案ファイルをアップロードします。

「TQE 受験」の「答案提出」「提出」をクリックすると、ポップアップが表示されます。 「ファイル選択」をクリックして、保存した Word ファイルを開いてください。

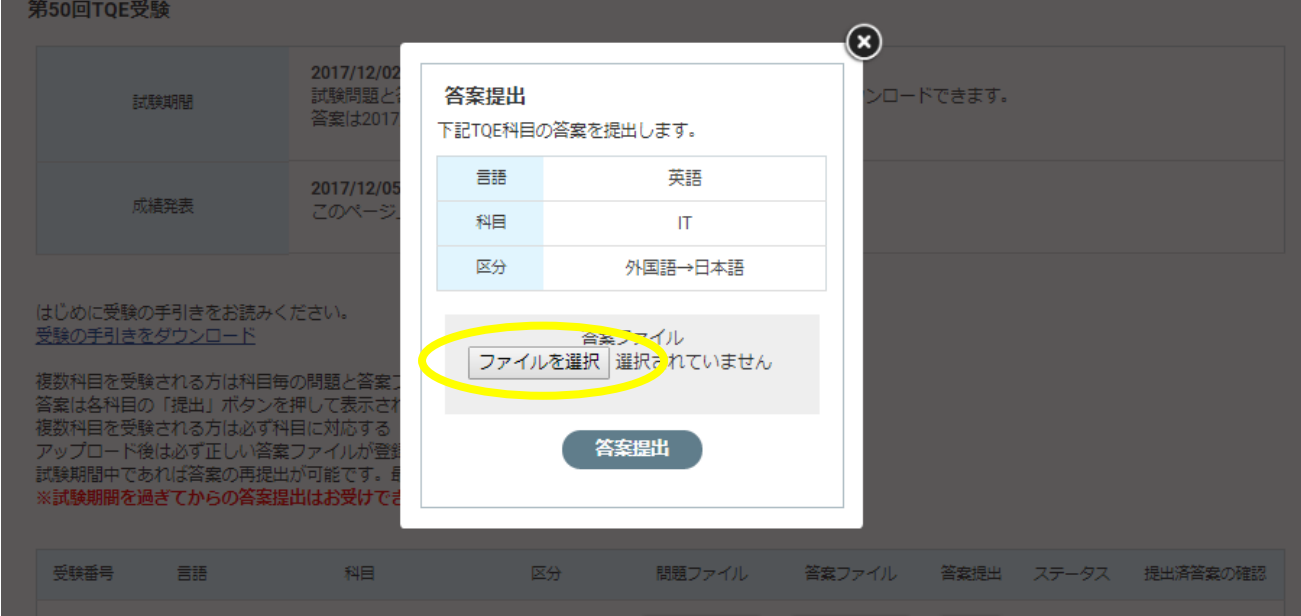

⑤ ファイルのアップロードを確認し、「答案提出」をクリックします※<sup>1</sup>。 確認のポップアップが表示されますので、「OK」をクリックしてください※2。

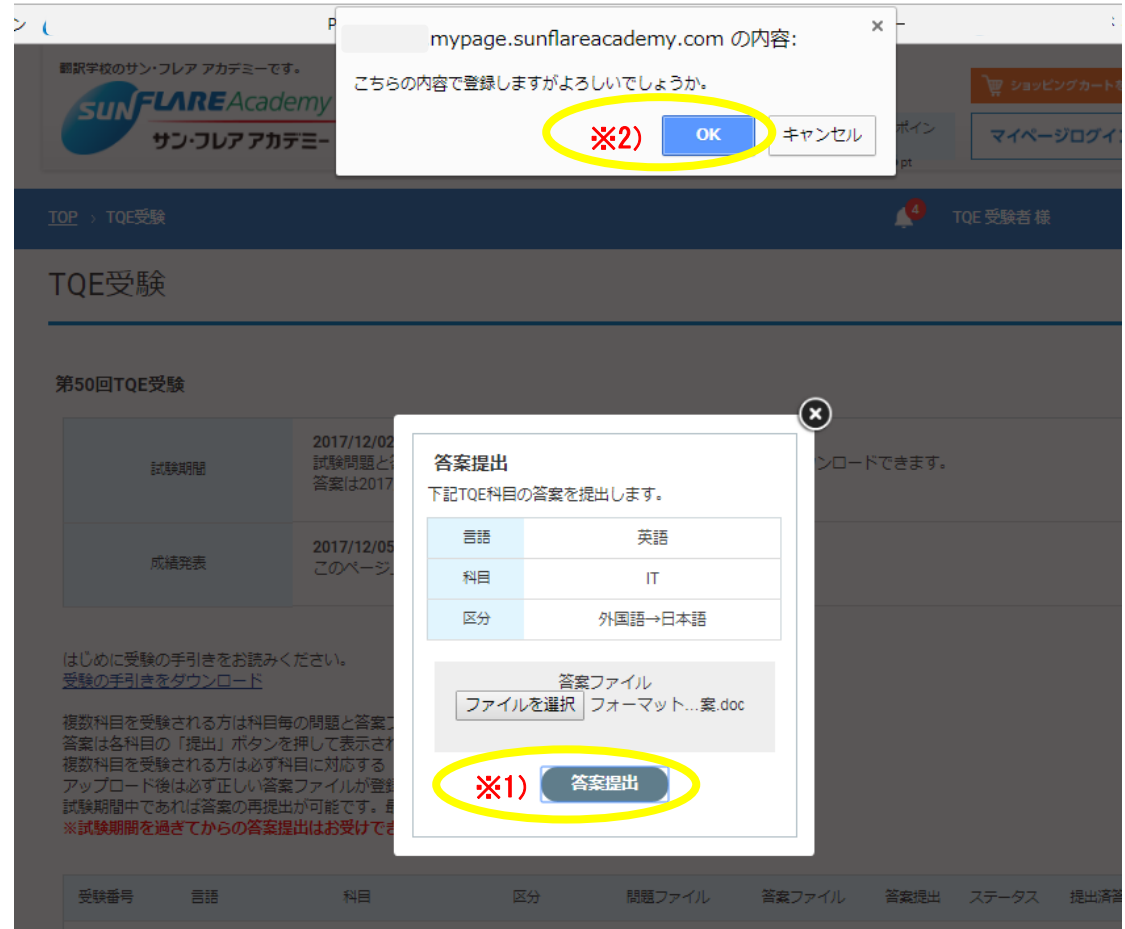

⑥ 「TQE 受験」に戻るので、「ステータス」が赤字の「未提出」から青字の「提出済」に変更されているか確 認してください。変更されていれば答案の提出は完了です。

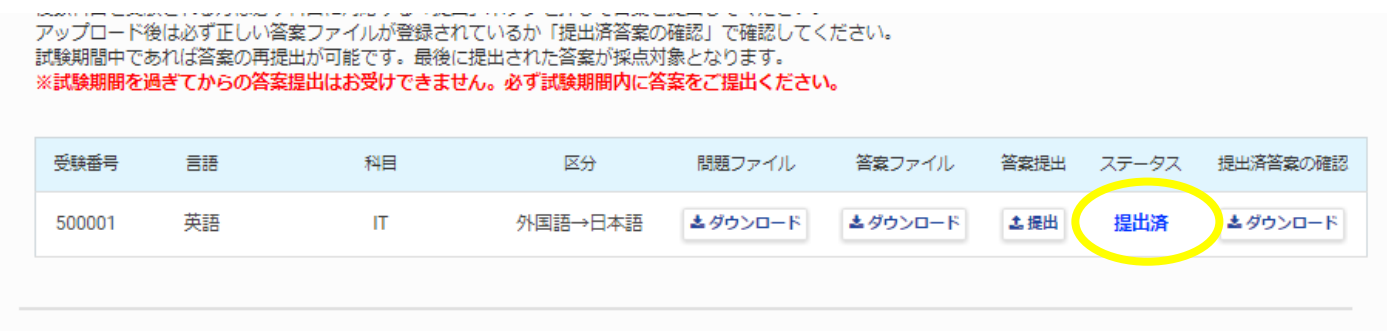

過去のTOF受験歴

- ※ 期間中、答案ファイルは何度もアップロードできます。最後にアップロードした答案が採点対象となりま す。
- ※ バックアップにもなりますので、答案ファイルはこまめにアップロードすることをお薦めします。
- ※ 提出した答案ファイルは「提出済答案の確認」の「ダウンロード」から確認できます。

#### ※ 試験期間が終了すると、下記のようにファイルのダウンロード、アップロードができなくなります。

**フランシン フカノニ**ニ ホーム サン·フレア アカデミーについて よくあるご買問 | 196pt  $\omega_{\rm{max}}$  and  $\omega_{\rm{max}}$ HL.  $\mathbb{R}$ TOP > TQE受験 4 TQE 受験者様 TQE受験 第50回TQE受験  $2017/12/02(\pm)$  12:00 ~ 2017/12/02( $\pm$ ) 16:00 』<br>『試験問題と答案ファイルは2017/12/02(土) 12:00以降このページからダウンロードできます。<br>答案は2017/12/02(土) 16:00までに、このページから提出してください。 試験期間 2017/12/05(火) 00:01 成績発表 このページ上で発表します。 試験期間は終了しました。 成績発表までお待ちください。 問題ファイル 答案ファイル 答<del>を坦山 ユニータス 提出済</del>答案の確認 受験番号 言語 科目 区分 500001 英語  $\ensuremath{\mathsf{T}}$ 外国語→日本語 公開終了 公開終了 受付終了 提出済 ▲ダウンロード 過去のTQE受験歴

これまでのTQE受験歴はこちら

- ※ 公平性を保つため、試験期間終了後の答案提出、メールでの答案提出は一切受け付けられません。 必ず、試験期間内にサイトからのファイルアップロードをお願いします。
- ※ 試験終了後、「問題ファイル」はダウンロードできなくなります。復習のためにも、受験終了後に問題ファ イルは保存しておくことをお薦めします。

## **▼**△**▼**△**▼**△**▼**△**▼** 3. 成績確認 **▼**△**▼**△**▼**△**▼**△**▼**

① マイページログイン後、「TQE 試験」をクリックします。

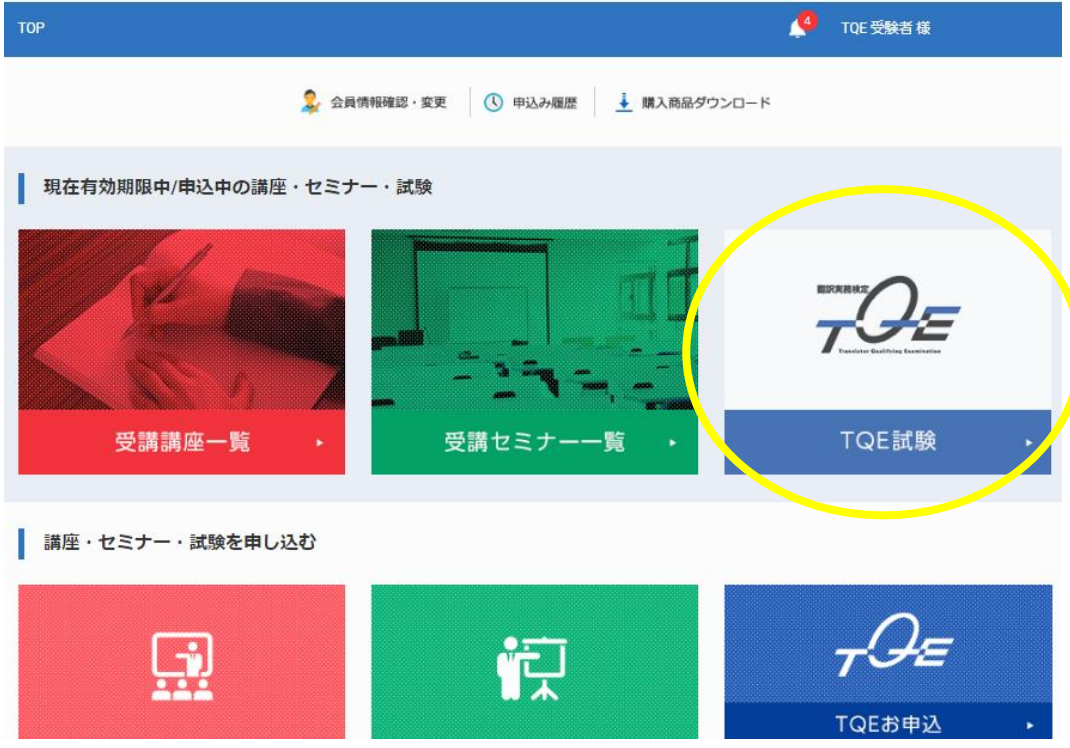

② 成績発表期間になると、「成績評価」「試訳」「ポイントと解説」がダウンロードできます。

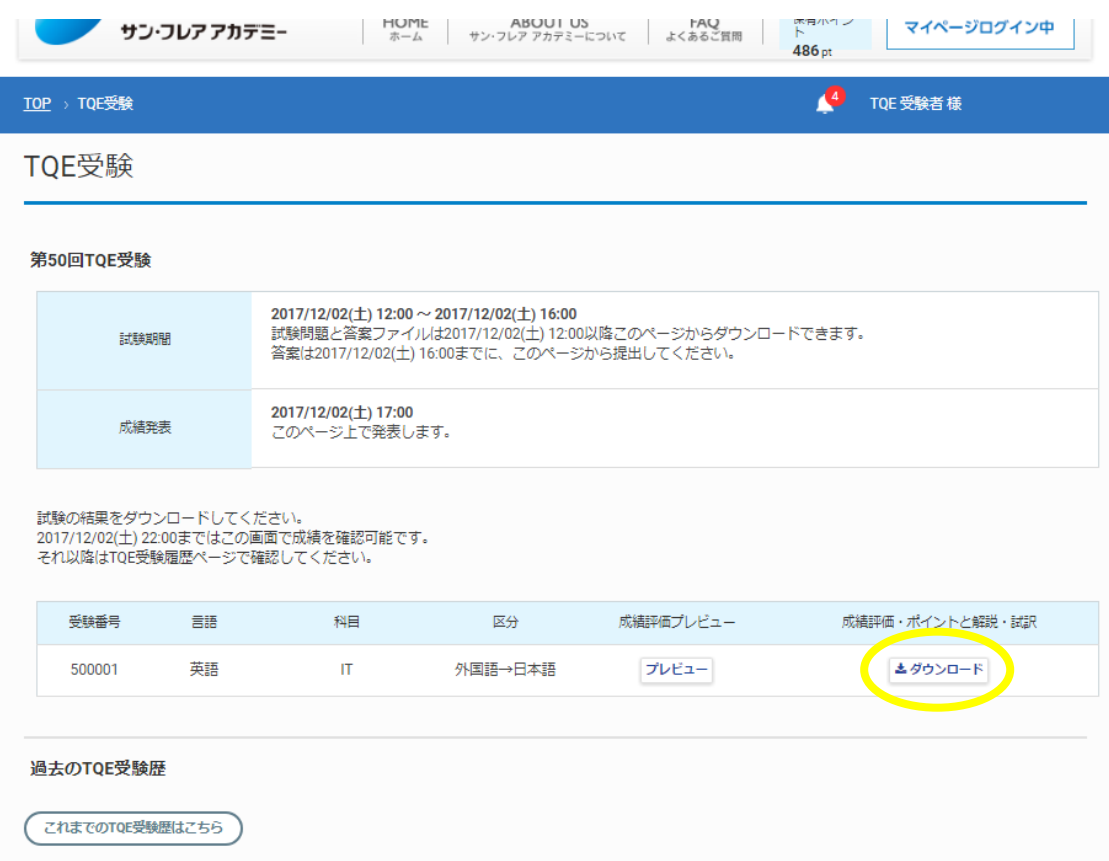

- ※ ファイルは zip ファイルでダウンロードされます。
- ※ 成績評価は、「成績評価プレビュー」の「プレビュー」でも確認できます。

## **▼**△**▼**△**▼**△**▼**△**▼** その他 **▼**△**▼**△**▼**△**▼**△**▼**

● 過去の結果は、「TQE 受験」の「過去の TQE 受講歴」「これまでの TQE 受験歴はこちら」から確認することが できます。

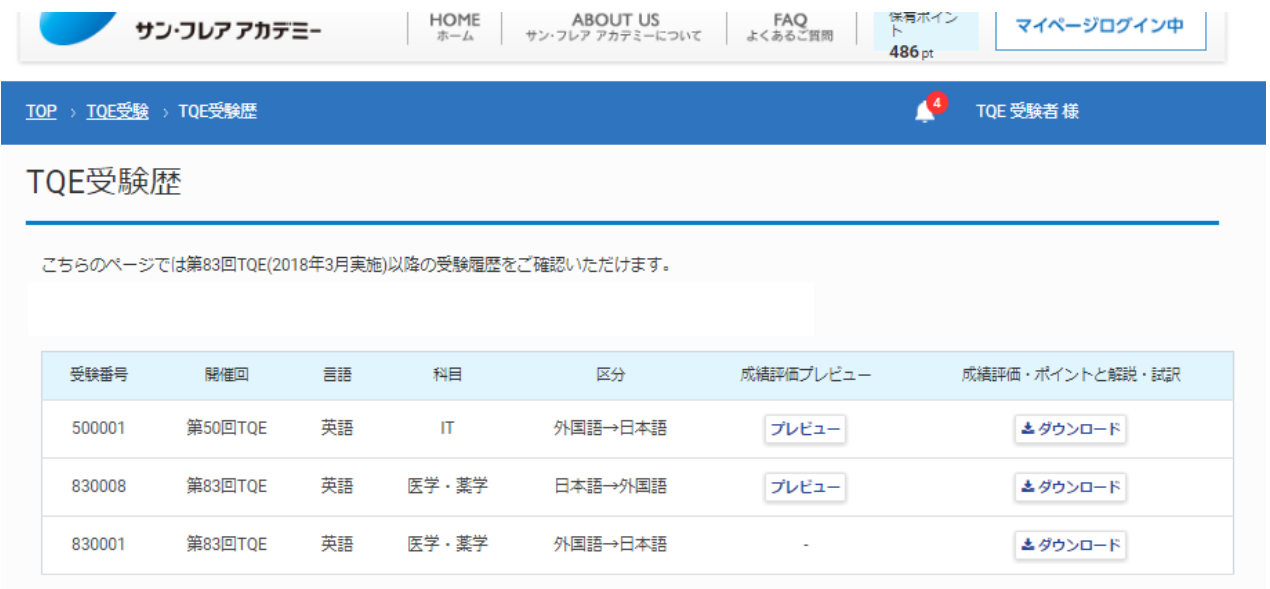

※ 表示の対象は、2018 年 3 月(83 回)以降のデータです。